# CBITE **Bewerbermanagement**

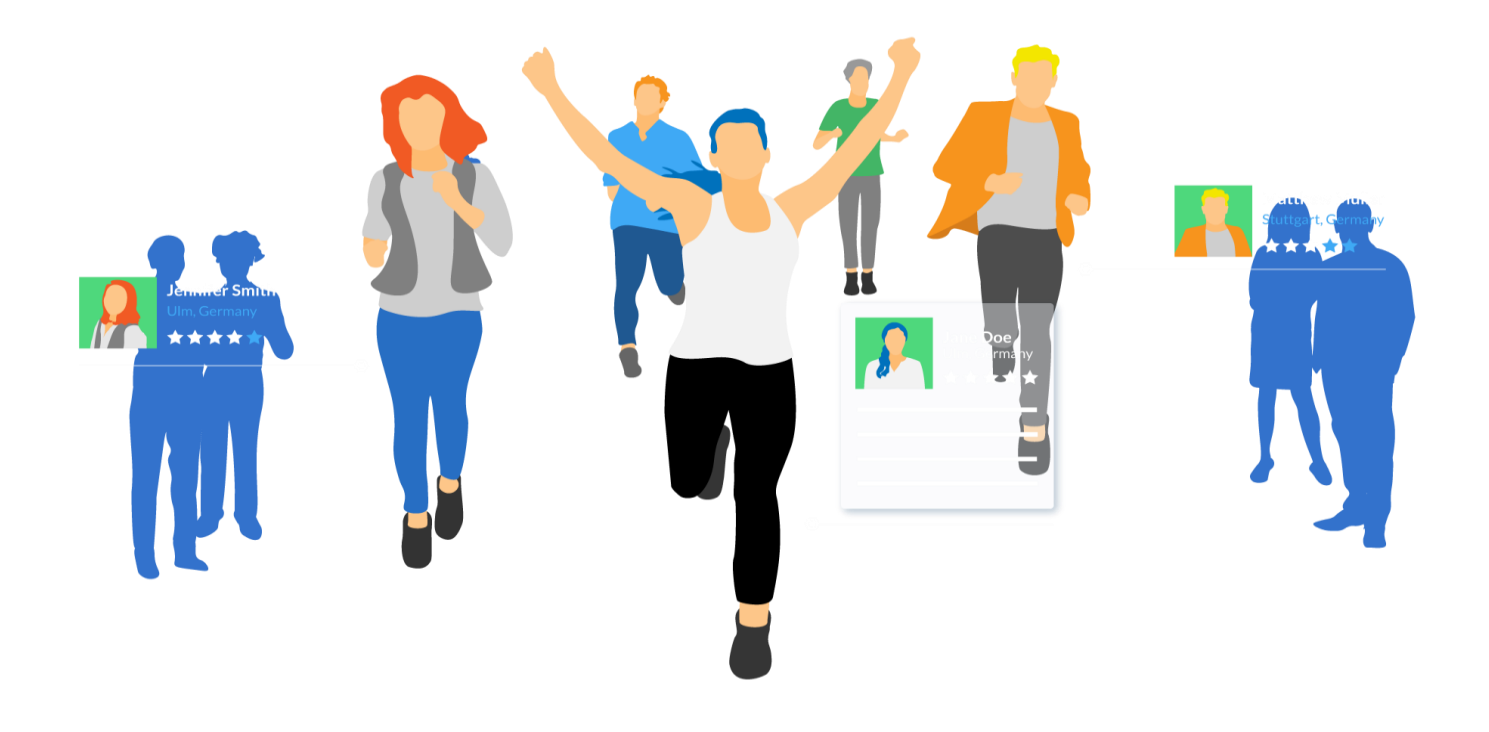

# **Handbuch "Fachbereiche"**

# **Inhaltsverzeichnis**

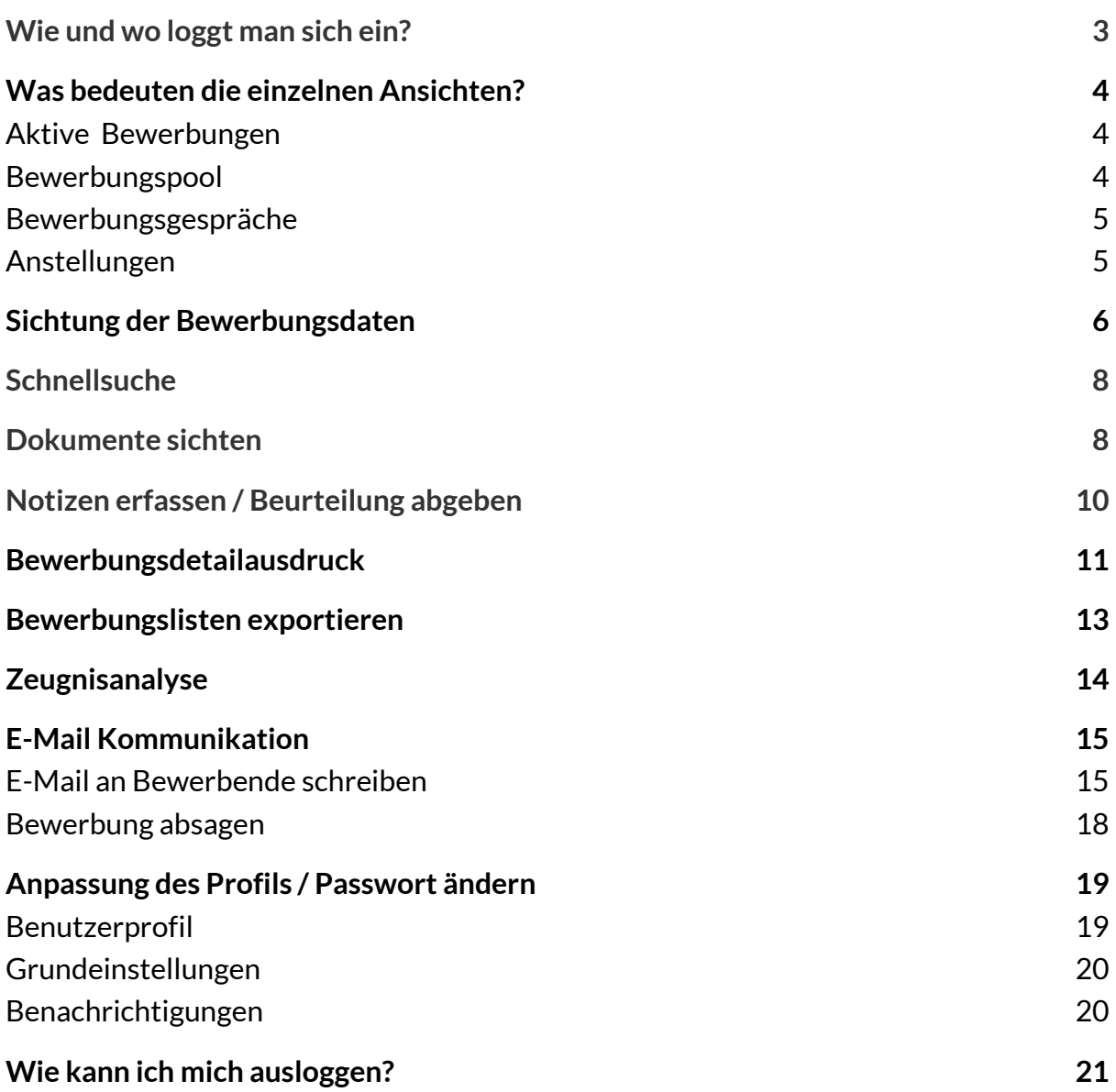

## <span id="page-2-0"></span>**Wie und wo loggt man sich ein?**

Um sich in das System einzuloggen, können Sie sich auf die BITE-Homepage [https://www.b-ite.de](https://www.b-ite.de/) begeben und klicken oben rechts auf den Button "Login". Sie landen auf einer neuen Seite. Klicken Sie hier beim Bewerbermanager den Button "Jetzt einloggen".

Auf der nun folgenden Seite können Sie Ihre Login Daten eingeben. In das obere Feld "Benutzername" tragen Sie bitte Ihre E-Mail-Adresse ein, in das untere Feld tragen Sie Ihr Passwort ein, welches Ihnen von der Administration mitgeteilt wurde. Sollten Sie Ihr Passwort vergessen haben, gibt es die Möglichkeit durch einen Klick auf die Funktion "Passwort vergessen?" einen Rücksetzungs-Code an Ihre E-Mail-Adresse zusenden zu lassen.

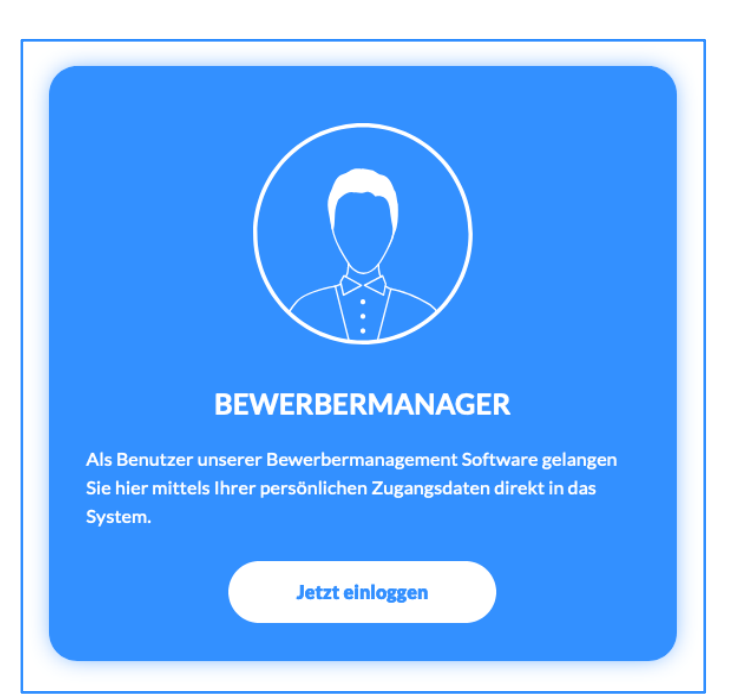

Sie können sich diese Login Seite auch direkt als Lesezeichen abspeichern.

Unte[r https://www.b-ite.com](https://www.b-ite.com/) können Sie sich zukünftig direkt einloggen.

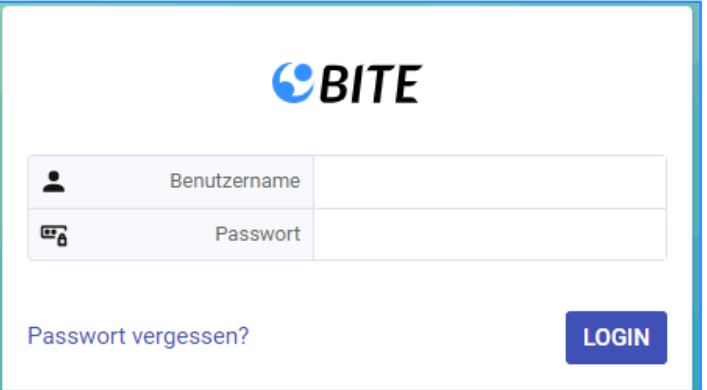

# <span id="page-3-0"></span>**Was bedeuten die einzelnen Ansichten?**

### <span id="page-3-1"></span>Aktive Bewerbungen

Über den Dialog "Aktive Bewerbungen" im Menü "Bewerbungen" gelangen Sie zu allen aktiven Bewerbungen, gefiltert nach dem aktuellsten Eingangsdatum. Hier finden Sie Bewerbungen die sich zwischen den Status **000 Neue Bewerbung** und **142 Absagen: Nach VG II** liegen. Somit finden Sie in dieser Ansicht noch alle Bewerbungen die aktiv im System sind, dh. noch keine Absage erhalten haben oder für diese vorgemerkt ist.

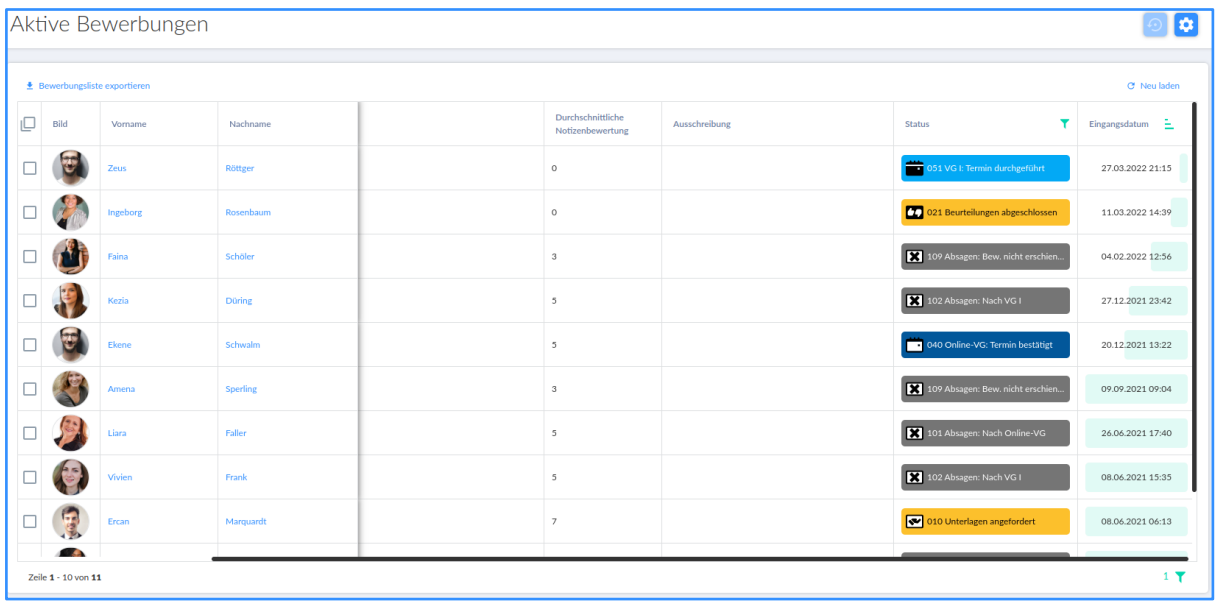

### <span id="page-3-2"></span>**Bewerbungspool**

Über den Dialog "Bewerbungen" im Menü "**Bewerbungspool**" ( ) gelangen Sie zu Ihrem **Bewerbungspool**. Hier finden Sie alle Bewerbungen die sich auf den Status **899 Pool angefragt** und **900 Pool** befinden.

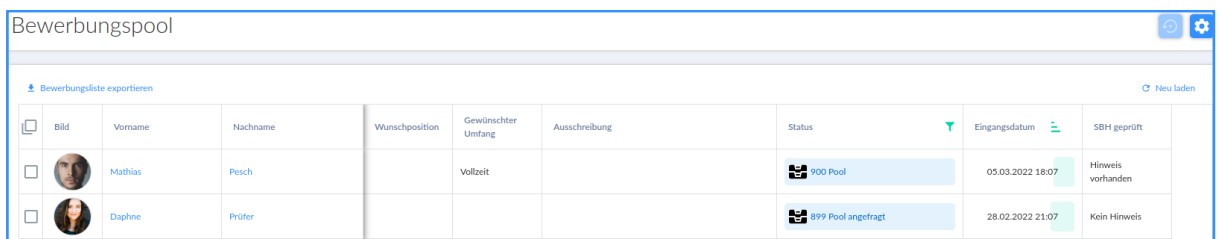

### <span id="page-4-0"></span>Bewerbungsgespräche

Über den Dialog "Bewerbungen" im Menü **"Bewerbungsgespräche"** ( ) gelangen Sie zu allen aktiven Bewerbungen, welche zu einem Gesprächstermin eingeladen wurden. Also alle Bewerbung mit den Status "**… eingeladen"**.

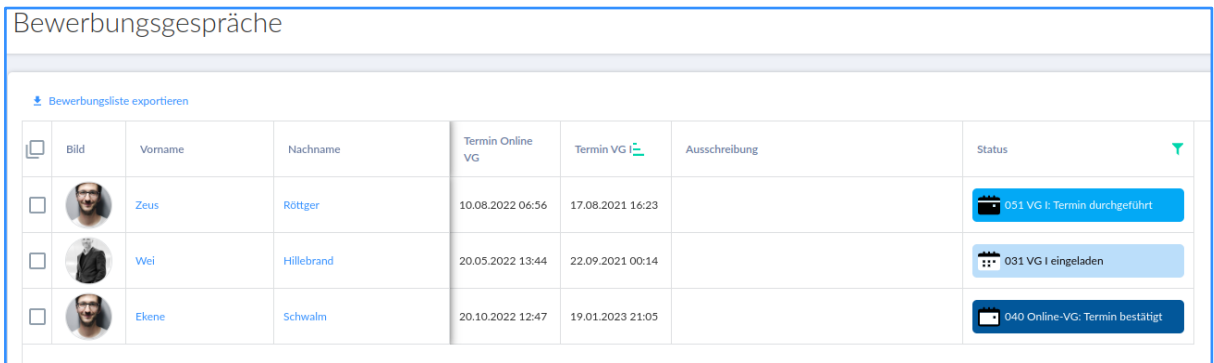

### <span id="page-4-1"></span>Anstellungen

Über den Dialog "Bewerbungen" im Menü **"Anstellungen"** ( ) gelangen Sie zu allen aktiven Bewerbungen, die zur Einstellung vorgesehen sind . Hier finden Sie Bewerbungen die zwischen den Status **300 Einstellen** und **400 Eingestellt**liegen.

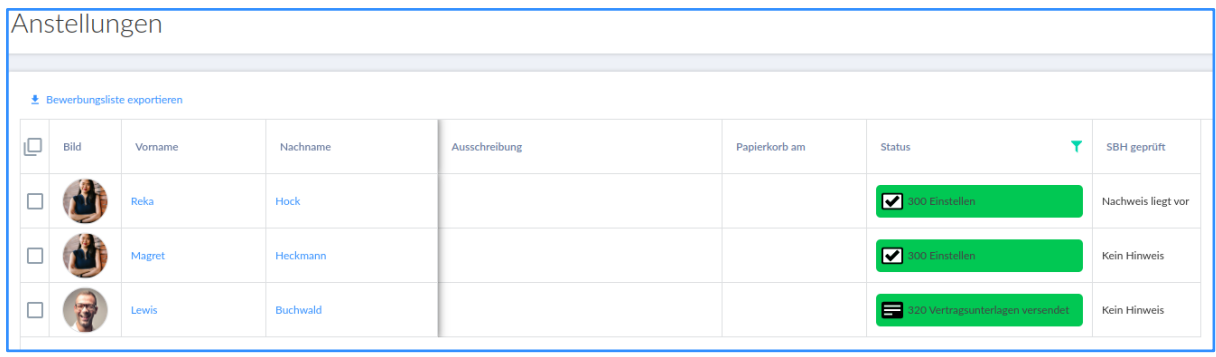

# <span id="page-5-0"></span>**Sichtung der Bewerbungsdaten**

Mit einem Klick direkt auf den Namen einer Bewerbung (Vor- oder Nachname) gelangen Sie zu der digitalen Bewerbungsakte der jeweilige Bewerbung.

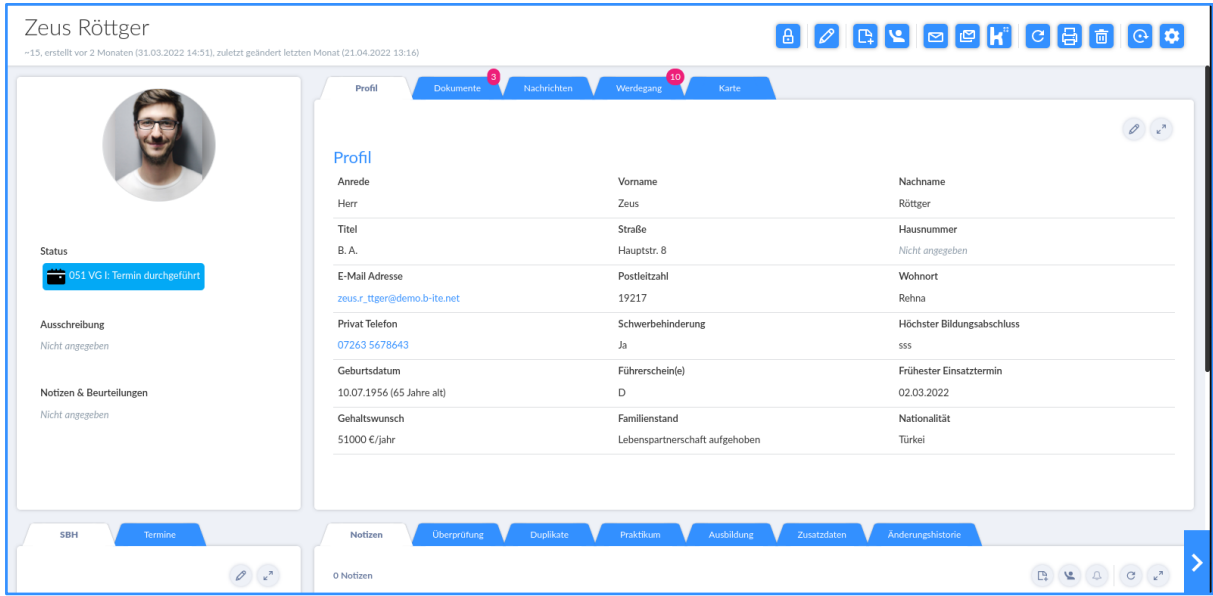

Mit einem Klick auf einen der beiden Pfeile am unteren, linken oder rechten Rand der digitalen Bewerbungsakte kann direkt in die digitale Bewerbungsakte der nachfolgenden (>) oder auch vorangegangenen (<) Bewerbung (analog der Reihenfolge in der Übersicht) gewechselt werden.

Die "Digitale Bewerbungsakte" einer jeden Bewerbung setzt sich aus folgenden Tabs zusammen:

Tab "Profil": Im Tab "Profil" befinden sich alle personenbezogenen Daten und Informationen der Bewerbung sowie alle Informationen zur Ausschreibung und zum Bewerbungsvorgang der Bewerbung. Sofern keine Angaben zu den Kategorien/ Datenfeldern hinterlegt sind, werden diese Datenfelder auch nicht in der Profil-Ansicht aufgeführt. Direkt unterhalb des Passbildes (sofern vorhanden) auf der linken Seite werden der aktuelle Status im Bewerbungsverfahren, die Ausschreibung welche der Bewerbung zugeordnet ist, sowie die Bewertung der Bewerbung, sofern bereits vorhanden (Notizen & Beurteilungen) angezeigt.

Tab "Dokumente": Der Tab "Dokumente" beinhaltet alle hochgeladenen/ hinterlegten Dokumente dieser Bewerbung. Direkt am "Tab-Titel" wird die Anzahl an hinterlegten Dokumenten angezeigt.

Tab "Nachrichten": Im Tab "Nachrichten" befindet sich der komplette E-Mail-Verkehr zu dieser Bewerbung - sowohl der eingehende von Bewerbenden zum Unternehmen als auch der ausgehende vom Unternehmen zu den Bewerbenden. Zu jeder E-Mail werden die Initialen des jeweiligen Verfassers aufgeführt.

Tab "Werdegang": Im Tab "Werdegang" kann die Laufbahn des Bewerbenden angefangen beim schulischen Werdegang und der Berufsausbildung, über den beruflichen Werdegang, bis hin zu Weiterbildungen - eingesehen werden. Direkt am "Tab-Titel" wird die Anzahl an erfassten "Werdegang-Einträgen" angezeigt.

**Tab "Karte":** Im Tab "Karte" wird eine Landkarte angezeigt, welche die markierten Einsatzorte sowie den Wohnort dieser Bewerbung visualisiert.

**Tab "SBH":** Unter dem Reiter "SBH" können Sie sehen, ob eine Bewerbung auf eine Schwerbehinderung geprüft wurde.

**Tab "Termine":** Unter dem Tab "Termine" können Sie einsehen, ob bei der Bewerbung Termine, z.B. zu einem Vorstellungsgespräch eingetragen wurde.

Tab "Notizen": Im Tab "Notizen" können zu dieser Bewerbung direkt Notizen sowie Beurteilungen und Vorschläge für Statusänderungen erfasst und abgelegt werden. Direkt am "Tab-Titel" wird die Anzahl an bereits hinterlegten Notizen angezeigt.

**Tab "Überprüfung":** Mit einem Klick auf das Tab "Überprüfen" wird die E-Mail-Adresse der Bewerbung auf ihre Korrektheit sowie die Anrede der Bewerbung anhand des erfassten Vornamens geprüft.

Mit einem Klick auf das jeweilige Ergebnis werden weitere Detailinformationen nach unten aufgeklappt ( $\le$ ).

**Tab "Duplikate":** Dieser Tab dient der Erkennung von eventuell vorhandenen Doppel-Bewerbungen. Direkt am "Tab-Titel" wird im Falle von existierenden Übereinstimmungen mit anderen Bewerbungen die Anzahl der Treffer aufgezeigt. Sie sehen hier nur Bewerbungen, welche auch für sie freigegeben wurden.

Auf Basis einer Punktesystematik, welche auf einer Vielzahl von Bewerbungsdaten beruht, werden Übereinstimmungen/ Ähnlichkeiten mit anderen Bewerbungen aufgezeigt.

**Tab "Praktikum":** Im Tab "Praktikum", können Sie die Angaben zum Praktikum an der jeweiligen Bewerbung einsehen.

**Tab "Ausbildung":** Im Tab "Ausbildung", können Sie die Angaben zum Ausbildung an der jeweiligen Bewerbung einsehen.

**Tab "Zusatzdaten":** In dem Tab "Zusatzdaten" finden Sie zusätzliche Daten übersichtlich dargestellt (Eingangsdatum, Ablehnungsdatum, Papierkorb am, Verantwortliche, Kanal, Quelle, Bewerbungstyp, Bewerbungsprozess E-Mail, Meeting URL) Initiativbewerbung und Bewerbungspool).

### <span id="page-7-0"></span>**Schnellsuche**

Am rechten, oberen Bildschirmrand findet sich durchgängig in der gesamten Applikation - die "Schnellsuche" und Ihre Initialen werden zudem direkt

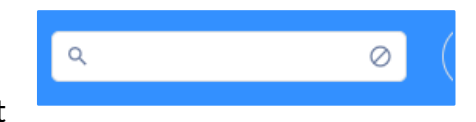

daneben angezeigt. Mittels der Schnellsuche kann nach Stammdaten wie z.B. Vorname, Nachname, Wohnort, höchster Bildungsabschluss etc. gesucht werden. Bei Unklarheiten hinsichtlich des gesuchten Parameters kann die Taste \* als sogenannte "Wildcard" genutzt werden (z.B. \*mann für alle Ergebnisse mit der Endung "mann" oder auch Ste\*an für alle Bewerbungen mit dem Vornamen Stefan und Stephan usw.).

Berücksichtigt werden sowohl Office-, wie auch PDF-Dateien bis hin zu Bild-Dateien. Die Dokumente der Suchergebnisse sind verlinkt , wodurch dieselben mit einem Klick sofort aufgerufen werden können.

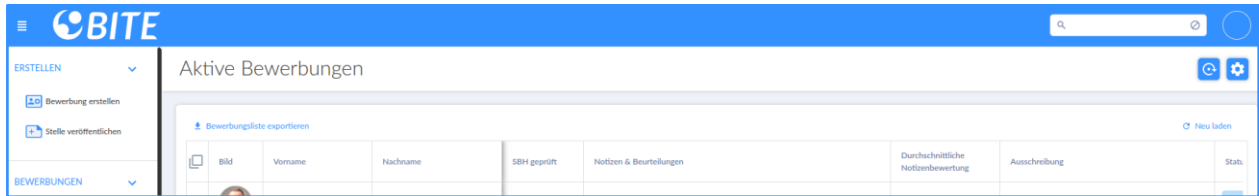

Sie finden die Suchfunktion oben rechts.

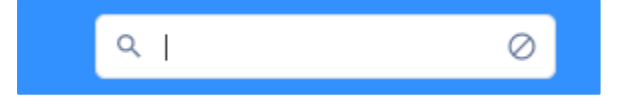

### <span id="page-7-1"></span>**Dokumente sichten**

Über den Tab "Dokumente" in der digitalen Bewerbungsakte gelangen Sie zu allen hochgeladenen/ hinterlegten Dokumente dieser Bewerbung. Direkt am "Tab-Titel" wird die Anzahl an hinterlegten Dokumenten angezeigt.

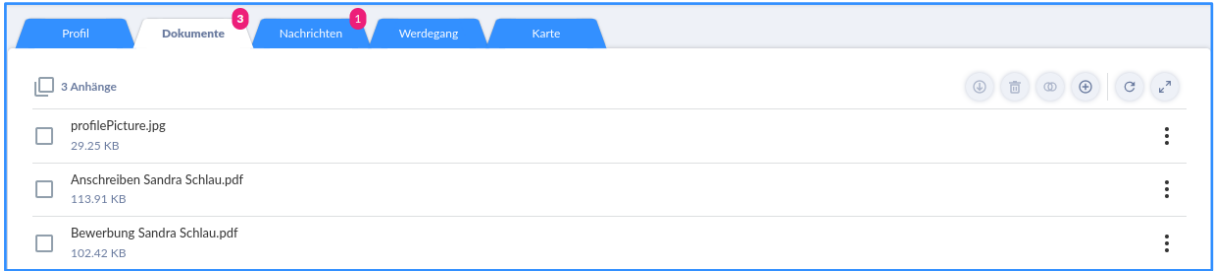

Mit einem Klick auf die Zeile eines Dokuments öffnet sich die Dokumentenvorschau in einem separaten Fenster auf der rechten Seite. Bei dem Fenster handelt es sich um einen "schwebenden Dialog", welcher mittels "Drag & Drop" beliebig gegebenenfalls zum Zwecke des Dokumenten-Vergleichs verschoben werden kann.

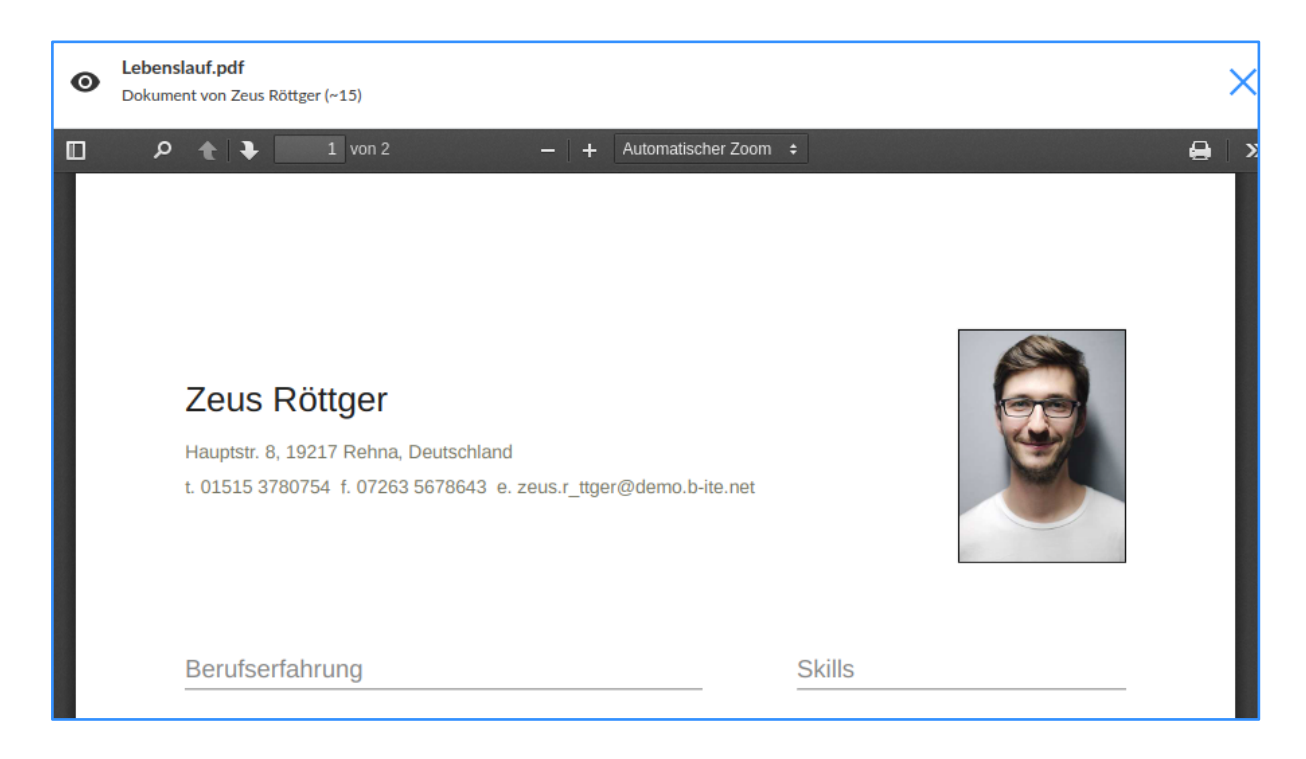

Mit einem Klick auf das Icon: kann das Dokument heruntergeladen (Herunterladen) oder ein PDF davon generiert (Download PDF) werden.

Wenn mehrere Dokumente vorab markiert wurden können diese mit einem Klick auf

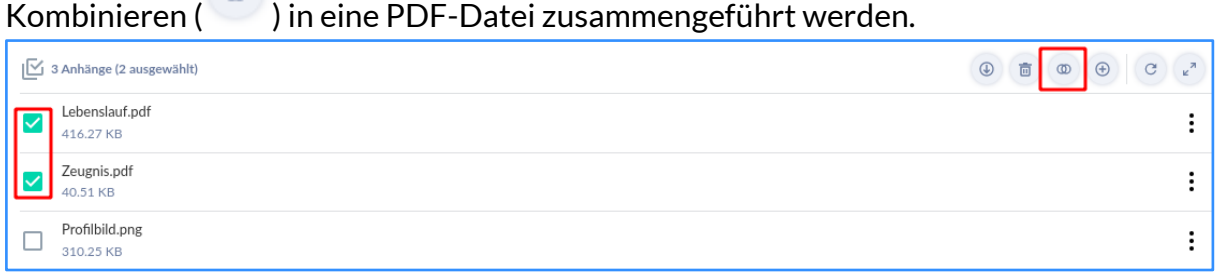

ത

# <span id="page-9-0"></span>**Notizen erfassen / Beurteilung abgeben**

Im Tab "Notizen" können Sie zu dieser Bewerbung Notizen sowie Beurteilungen und Vorschläge für Statusänderungen erfassen. Direkt am "Tab-Titel" wird die Anzahl an bereits hinterlegten Notizen angezeigt.

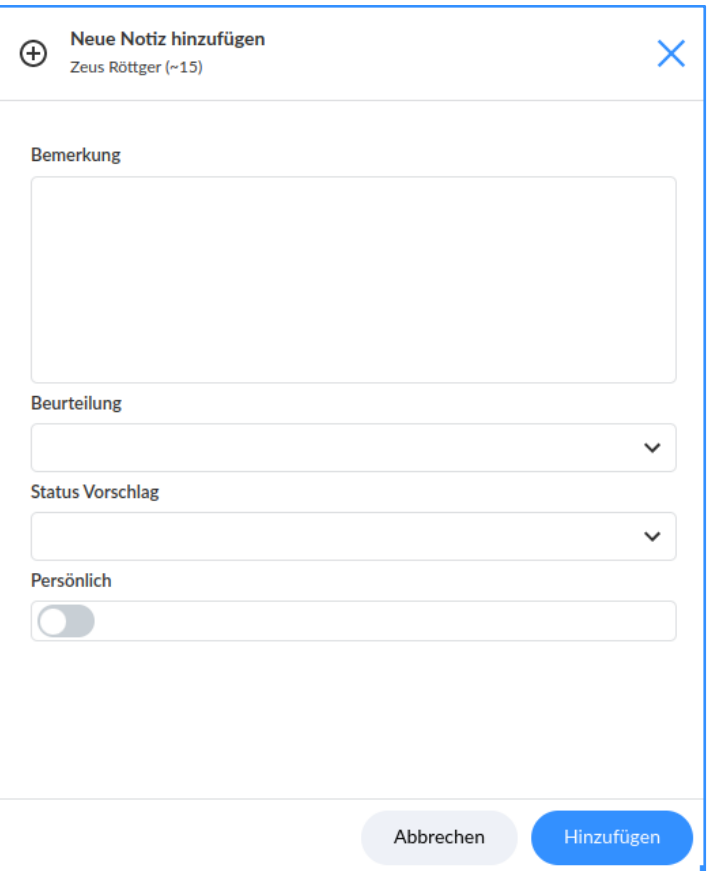

Mit einem Klick auf das Icon  $\bigoplus$ kann direkt eine neue Notiz erfasst werden. Neben der Notiz kann sowohl eine individuelle Beurteilung, als auch ein Vorschlag zur Statusänderung aus dem Drop-down Menü ausgewählt werden.

Zudem besteht die Möglichkeit durch Aktivierung des Häkchens vor "Persönlich" diese Notiz lediglich für Sie selbst sichtbar zu machen. Persönliche Notizen werden auch nicht im "Tab-Titel" angeführt. Mit einem Klick auf "Speichern" wird die Notiz zu dieser Bewerbung im **BITE BEWERBERMANAGER** gespeichert. Ein Klick auf "Abbrechen" schließt das Eingabefenster ohne eventuell getätigte Eingaben zu speichern.

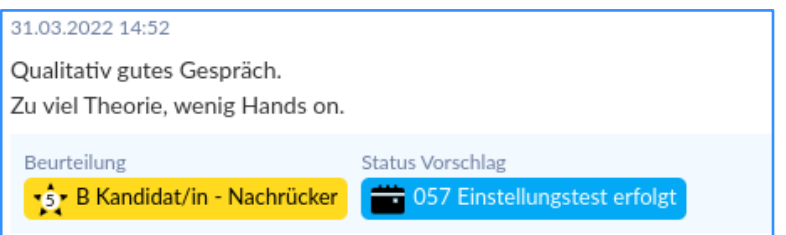

Zu jeder Notiz wird der/die jeweilige VerfasserIn sowie beim Überfahren der Tagesbzw. Jahresanzeige, das konkrete Datum inklusive der Uhrzeit, wann die Notiz erfasst wurde, angegeben. Bereits erfasste Notizen können mit einem Klick auf das Icon bearbeitet oder auch gelöscht werden. Dieses Icon wird erst sichtbar, wenn Sie mit dem Mauszeiger über Ihre Notiz fahren.

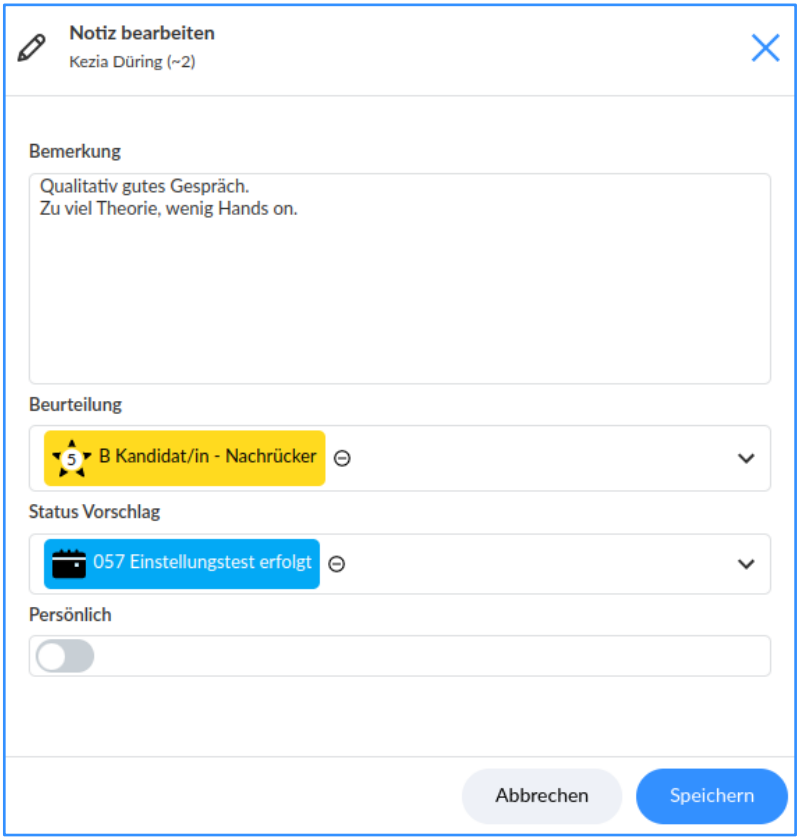

Sollte von der Administration eine Beurteilung von Ihnen angefordert worden sein, finden Sie im Bereich einen farblich hervorgehobenen **JETZT BEURTEILEN!** Button. Durch Klicken darauf können Sie wie vorab beschrieben Ihre Beurteilung bei der Bewerbung hinterlegen.

## <span id="page-10-0"></span>**Bewerbungsdetailausdruck**

Für Vorstellungsgespräche besteht die Möglichkeit Bewerbungsdaten aus dem System heraus auszudrucken. Wechseln Sie hierfür in die Bewerbungsdetailansicht der

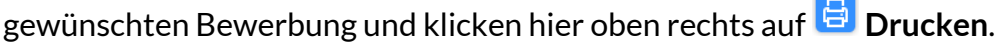

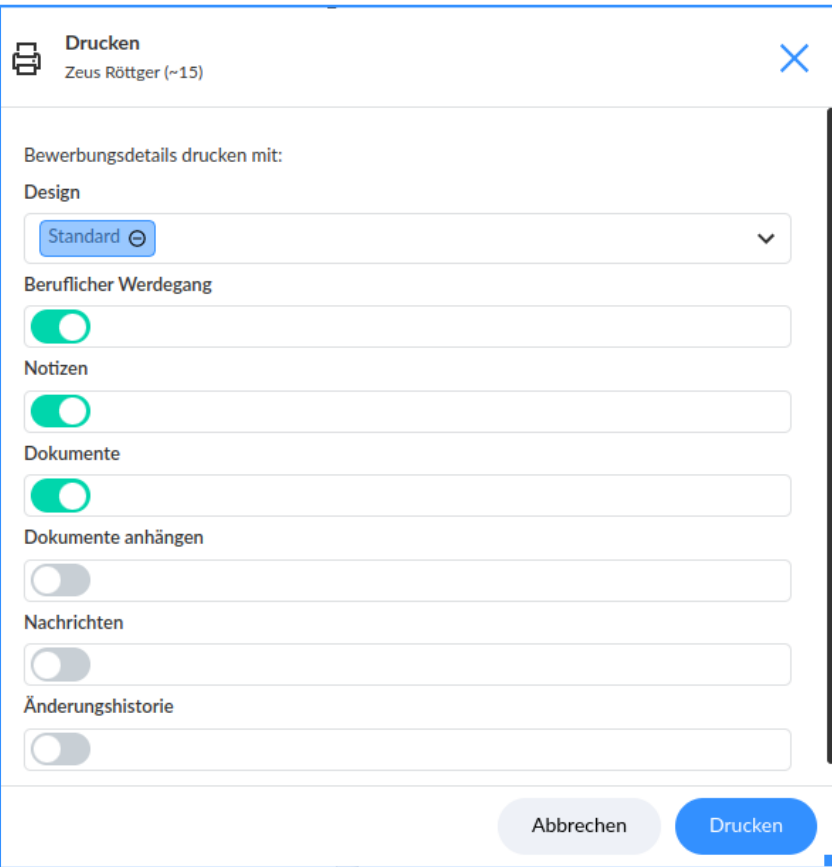

Hierdurch können Sie eine PDF-Datei von der Bewerbungsdetailansicht generieren, welche alle Informationen dieser Bewerbung analog der mittels Klicks aktivierten Auswahl (Beruflicher Werdegang/ Notizen/ Dokumente/ Nachrichten) beinhaltet.

Mit der Aktivierung des Hakens bei den entsprechenden Angaben auf "Dokumente anhängen" werden zusätzlich zu den Stammdaten der Bewerbung auch noch ausgewählten Angaben mit ausgedruckt. Darüber hinaus kann in der ersten Zeile des Aktionsfensters das gewünschte Design für den Ausdruck aus dem Drop-down Menü gewählt werden (Standard = komprimierte grafische Aufbereitung der ausgewählten Inhalte/ Ausgedehnt = ausgedehnte grafische Aufbereitung der gewählten Inhalte/ Minimal = keine grafische Aufbereitung der ausgewählten Inhalte).

# <span id="page-12-0"></span>**Bewerbungslisten exportieren**

Mit einem Klick oben links auf "Bewerbungsliste exportieren"

( $\triangleq$  Bewerbungsliste exportieren) können die Datensätze der Bewerbungsübersicht in unterschiedliche Datei-Formate wie etwa Excel oder CSV exportiert werden. Hierzu öffnet sich das entsprechende Auswahlfenster mit den zur Verfügung stehenden Datei-Formaten. Zur Auswahl des gewünschten Formates bedarf es eines Klicks in den Kreis sowie eines anschließenden Klicks auf

"Bestätigen" ( $\leq$ ). Ein Klick auf "Abbrechen"( $\circledcirc$ ) schließt das Auswahlfenster ohne einen Export vorzunehmen.

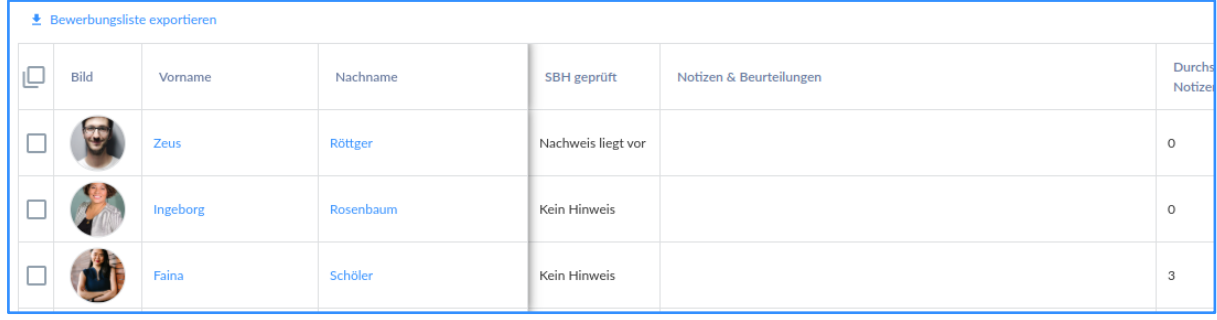

# <span id="page-13-0"></span>**Zeugnisanalyse**

Der **BITE BEWERBERMANAGER** bietet ihnen auch die Möglichkeit, Arbeitszeugnisse über ein Analysetool auslesen zu lassen.

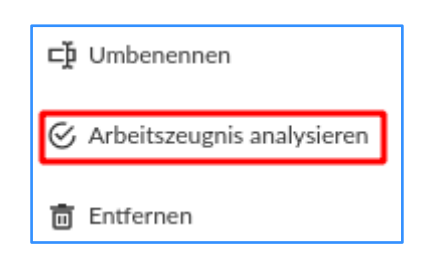

Hierzu wechseln Sie bitte in die Bewerbungsdetailansicht und in den Tab

"Dokumente", klicken bei dem gewünschten Dokument auf  $\pm$ und anschließend auf "Arbeitszeugnis analysieren".

Unser System analysiert nun das Dokument, dies kann einige Sekunden dauern. War die Analyse erfolgreich erhalten Sie in einem extra Fenster weitere Informationen zu dem Arbeitszeugnis:

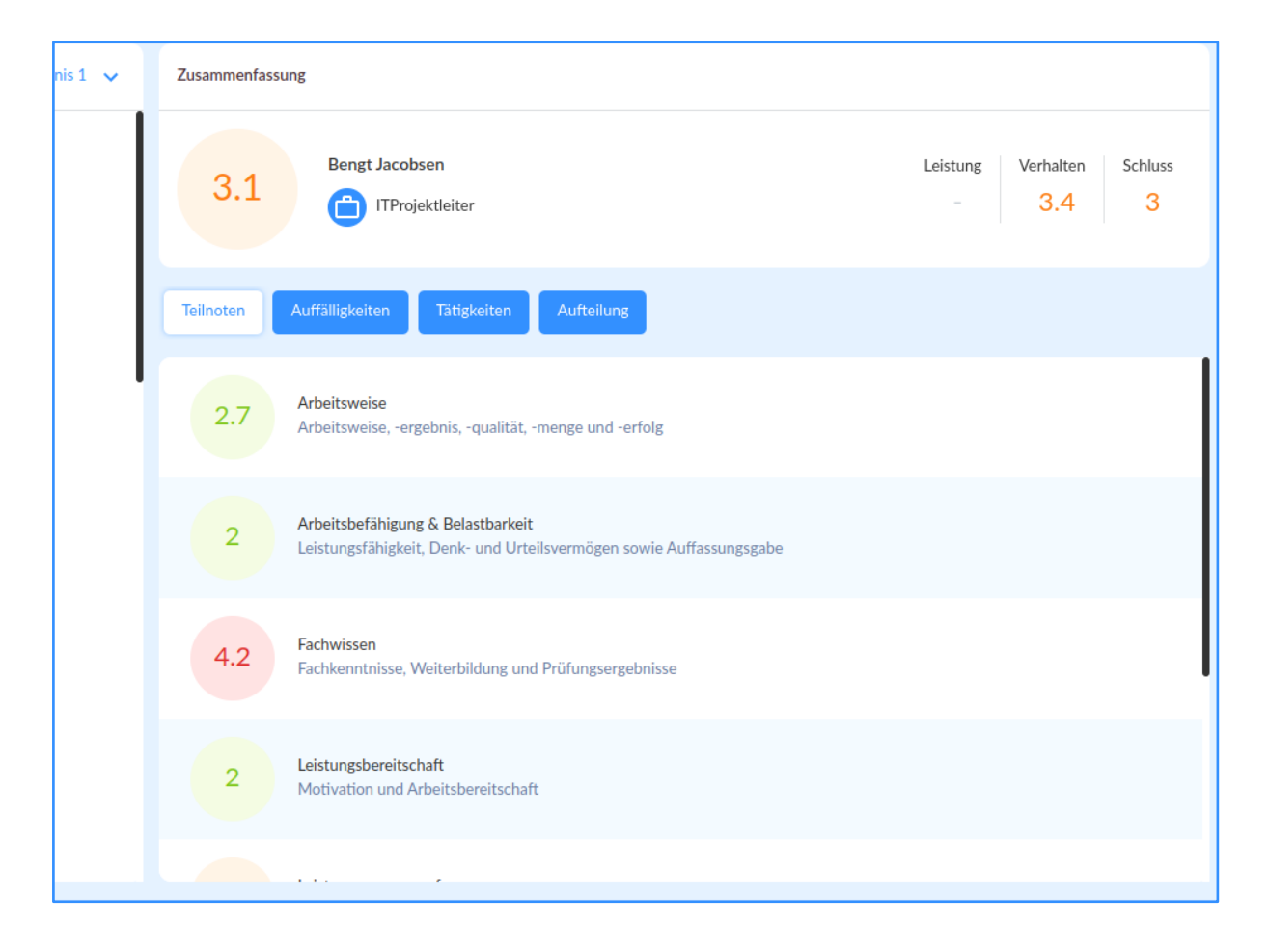

# <span id="page-14-0"></span>**E-Mail Kommunikation**

Mit einem Klick auf "Per E-Mail kontaktieren" (Per E-Mail kontaktieren) kann einer/ mehreren/ allen (mittels Häkchen) ausgewählte Bewerbungen direkt über das System eine E-Mail gesendet werden.

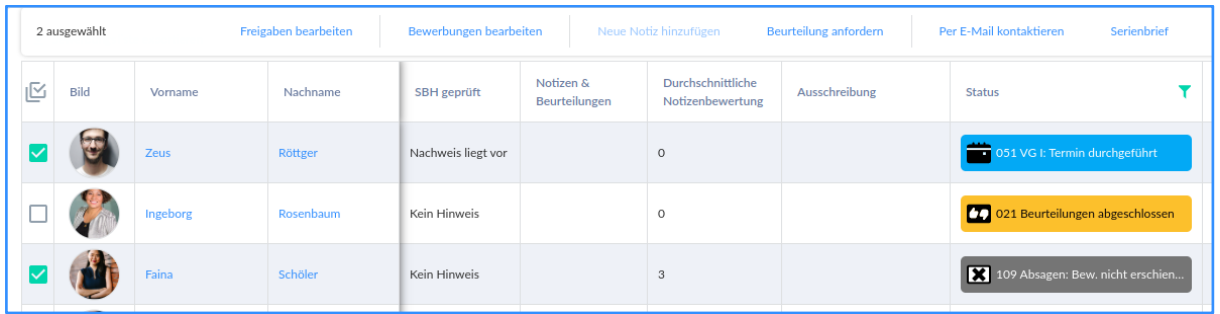

Wenn Sie sich in einem Bewerbungsprofil befinden, können Sie über das Brief Icon

 $\mathcal{O}(\mathcal{D})$  ebenfalls eine E-Mail an Bewerbende senden.

Mit einem Klick auf die doppelten Briefe ( ) können Serienbriefe für die Bewerbenden generiert werden. Hierzu bedarf es zuerst der Auswahl der Bewerbung durch Aktivierung des Häkchens vor dem Namen mit einem Klick in das Kästchen. Mit einem anschließenden Klick auf "Serienbrief erstellen" öffnet sich das dazugehörige Aktionsfenster.

Eine weitere Möglichkeit Bewerbenden eine E-Mail zu senden ist direkt in seinem

Bewerbungsprofil unter dem Reiter Nachrichten auf das Brief Icon ( $\blacksquare$ ) zu klicken.

### <span id="page-14-1"></span>**E-Mail an Bewerbende schreiben**

Wenn Sie eine der oben genannten Möglichkeiten genutzt haben, öffnet sich ein neues Fenster, in dem Sie eine E-Mail verfassen können.

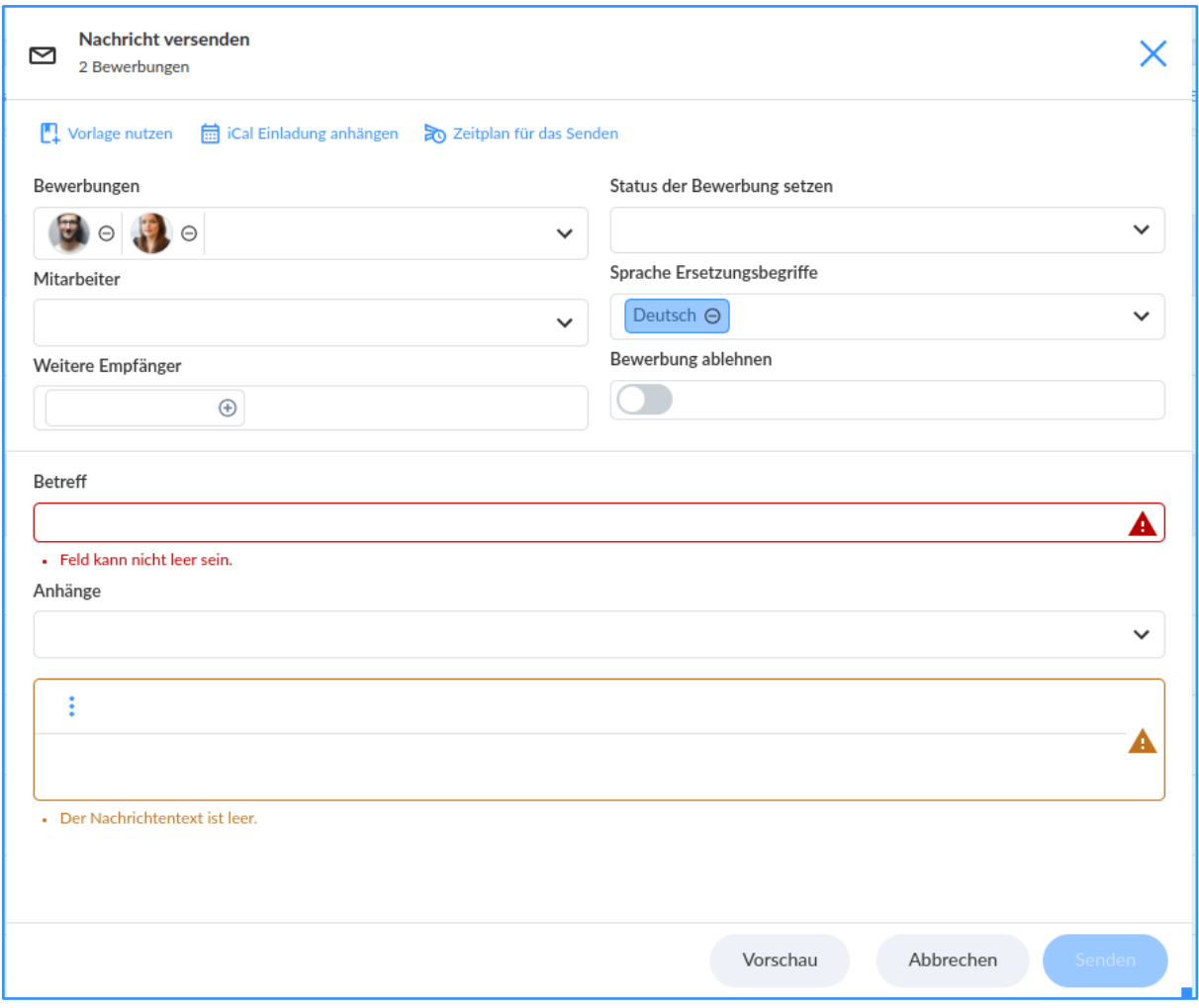

### **Sie haben folgende Felder, die ausgefüllt werden können / müssen:**

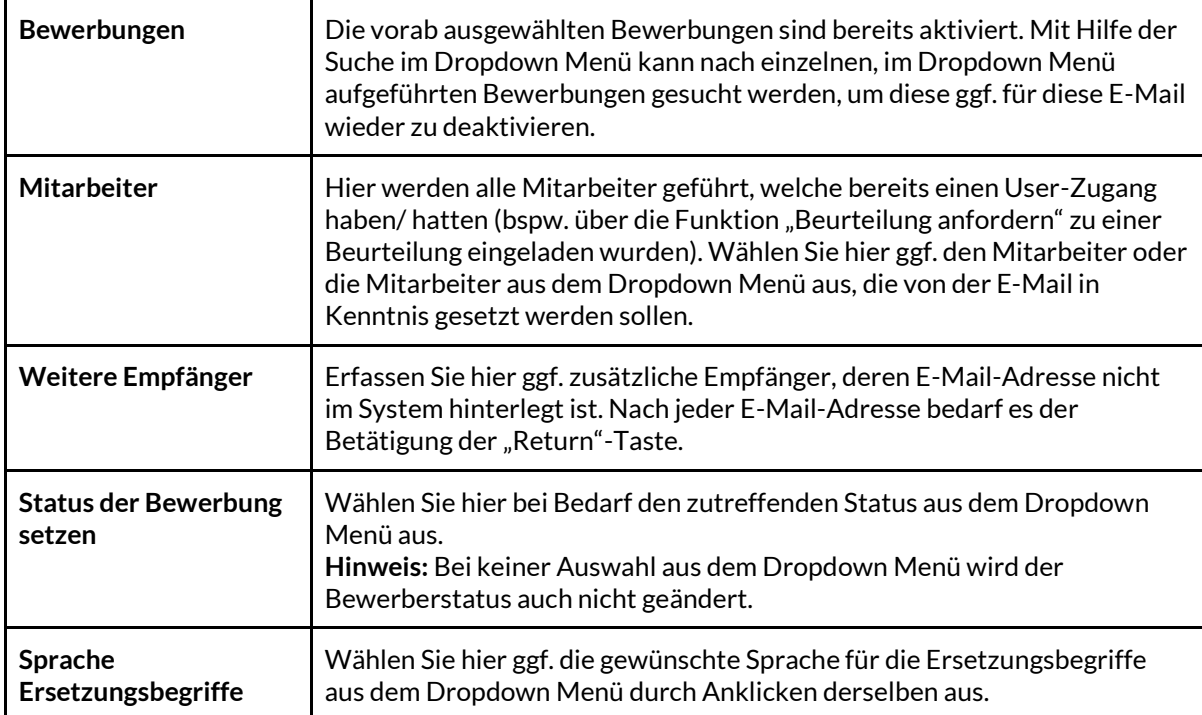

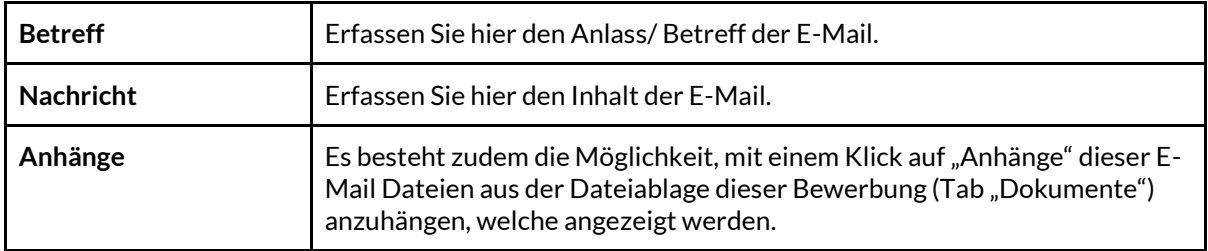

In der oberen Zeile finden Sie drei weitere Tabs:

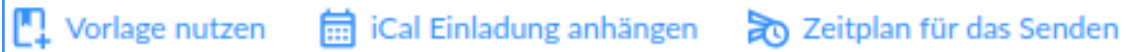

#### **Vorlage nutzen**

Sie haben die Möglichkeit bei einer E-Mail eine Vorlage zu verwenden ( $\mathbb{C}^1$ <sup>vorlage nutzen</sup>). Eine bereits erstellte Vorlage aus dem Dropdown Menü kann hier ausgewählt und für diese E-Mail verwendet werden. Felder wie **Status der Bewerbung**, der **Betreff** und die **Nachricht** selbst werden durch das verwenden einer Vorlage automatisch ausgefüllt.

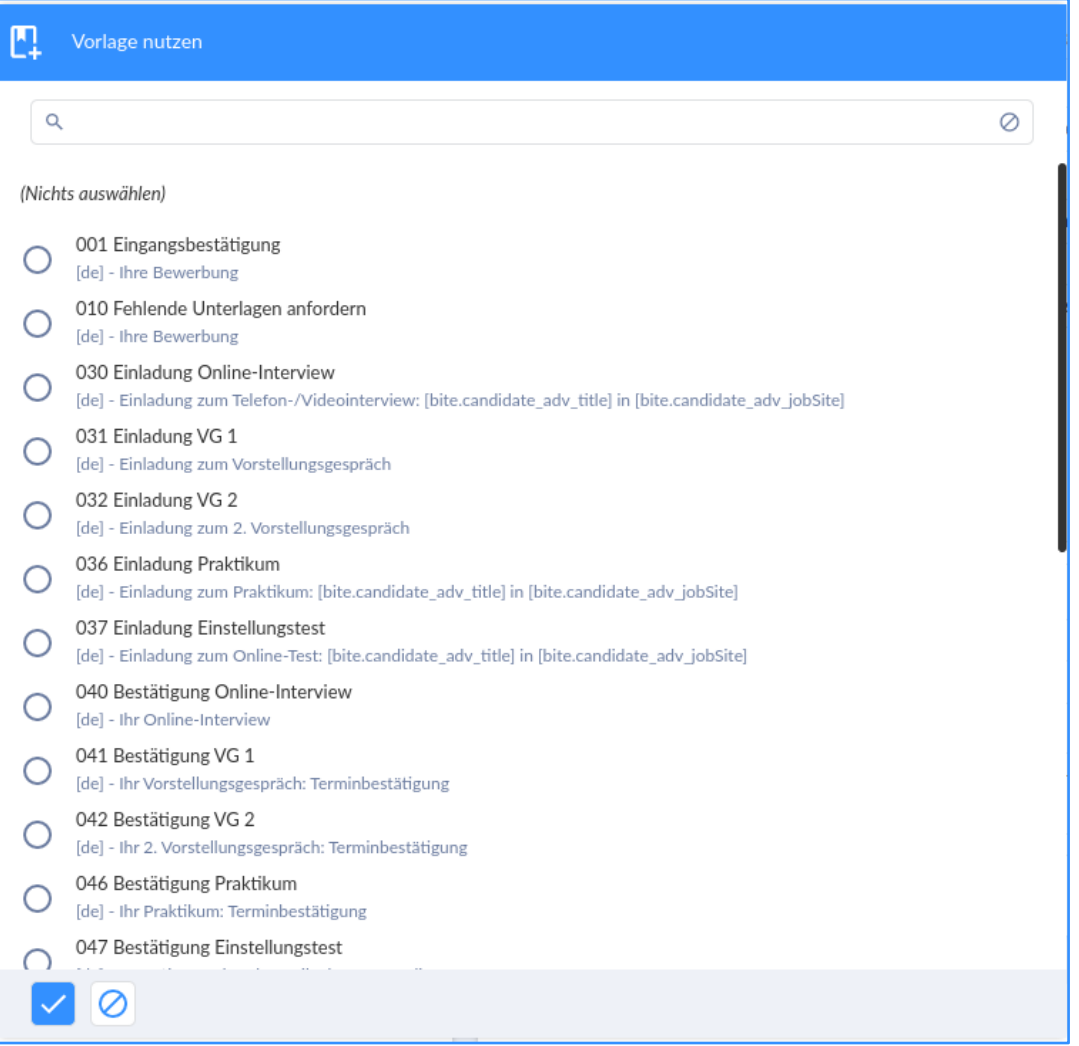

### **ICal Einladung anhängen**

Über den Tab iCal Einladung (  $\frac{1}{\ln 2}$  iCal Einladung anhängen kann eine Termineinladung inklusive Start- und Endzeitpunkt, Standort, Bemerkung und Zusammenfassung erstellt werden.

### **Zeitplan für das Senden**

Mit Hilfe des Tabs "Zeitplan für das Senden" **zeitplan für das Senden) können Sie hier ggf. das** Datum sowie die Uhrzeit erfassen, zu der die zeitverzögerte E-Mail versandt werden soll. Mittels Klick auf das Datum und die Uhrzeit, kann die entsprechende Zeitangabe getätigt werden. Mit einem Klick auf (  $\leq$  ) werden die Einstellungen übernommen bzw. mit einem Klick auf  $\left( \bigotimes \right)$  wieder zurückgesetzt. Final ausgelöst wird die zeitverzögerte E-Mail nach der Erfassung aller Inhalte mit einem Klick auf "Senden".

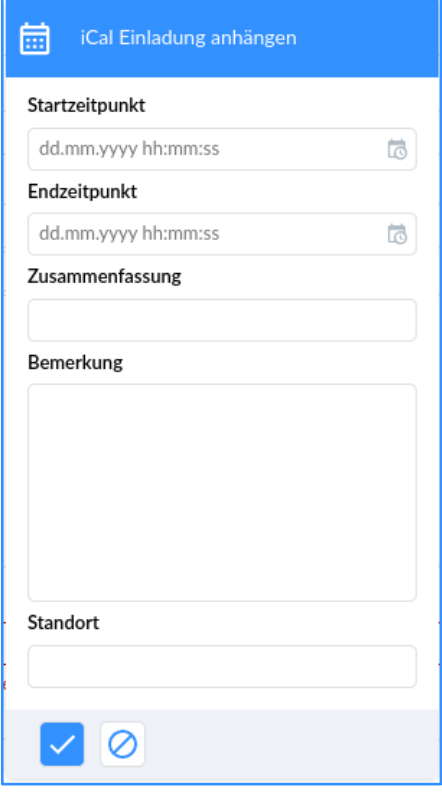

Hinweis: Zeitverzögerte E-Mails können im Nachgang (sobald "Senden" geklickt wurde) nicht mehr bearbeitet oder geändert werden.

Mit einem Klick auf "Vorschau" (
<sup>Vorschau</sup>) auf der rechten unteren Seite öffnet sich ein separates Fenster mit den E-Mails an alle ausgewählten Empfänger inklusive der gegebenenfalls im Text verwandten Ersetzungsbegriffe zur Kontrolle.

Ein Klick auf das Icon ( $\chi$ ) am oberen, rechten Rand schließt das Vorschaufenster wieder.

Mit einem Klick auf "Senden" (
Senden ) wird die E-Mail abgeschickt. Ein Klick auf

"Abbrechen" ( $\overline{\phantom{a}}$ <sup>Abbrechen</sup>) schließt das E-Mail-Eingabefenster und der Anwender gelangt wieder auf die Bewerbungsübersicht bzw. die Bewerbungs Detailansicht.

#### <span id="page-17-0"></span>**Bewerbung absagen**

Wenn Sie eine Bewerbung absagen möchten, ist es wichtig, bei der E-Mail Erstellung Bewerbung ablehnen

das Kästchen "Bewerbung ablehnen" (  $\Box$ ) zu aktivieren. Die Bewerbung/en werden damit in den Reiter "Absage erfolgt" verschoben. Sie können zusätzlich eine Ablehnungs-Notiz erstellen.

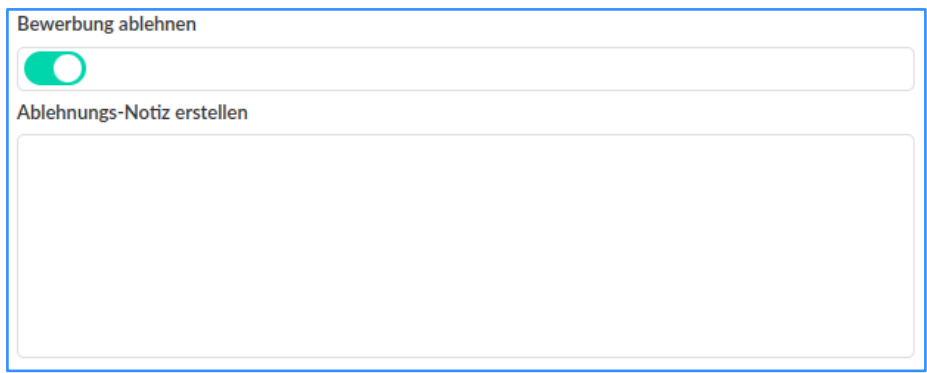

Hinweis: Zur "Re-Aktivierung" von abgelehnten Bewerbungen bedarf es der Entfernung des Ablehnungsdatums in der Bewerbungs Detailansicht (unter Zusatzdaten) der entsprechenden Bewerbung via Klick auf "Leeren".

## <span id="page-18-0"></span>**Anpassung des Profils / Passwort ändern**

### <span id="page-18-1"></span>Benutzerprofil

In den Einstellungen unter "Persönliche Einstellungen" finden Sie das "Benutzerprofil". Hier können Sie Ihre Kontaktdaten hinterlegen/bearbeiten.

Im Benutzerprofil unter dem Reiter "Sicherheit" können Sie Ihr aktuelles Passwort ändern. Um Ihr aktuelles Passwort zu ändern, klicken Sie hierzu auf "Passwort ändern"

Passwort ändern ( ). Es öffnet sich ein neue Fenster.

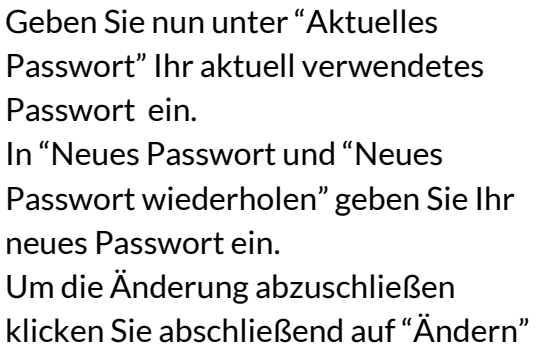

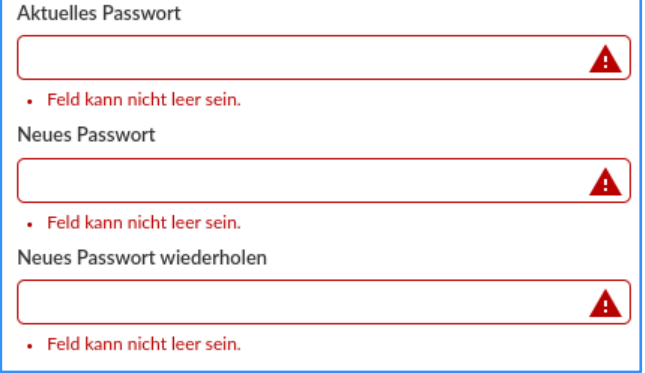

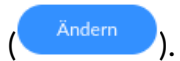

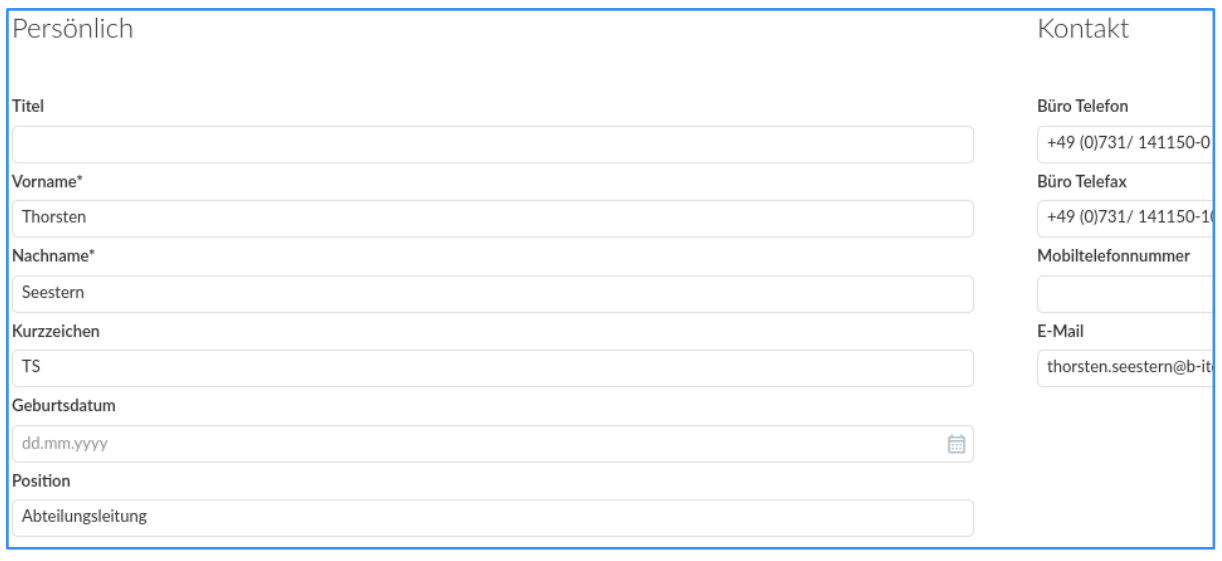

### <span id="page-19-0"></span>Grundeinstellungen

In den Einstellungen unter "Persönliche Einstellungen findet man das Feld "Grundeinstellungen".

Hier kann der einzelne User die Sprache, die Zeitzone, das Datumsformat und das Zeitformat individuell für sich selbst hinterlegen/bearbeiten.

### <span id="page-19-1"></span>Benachrichtigungen

Mit einem Klick auf **"Benachrichtigungen"** unter **"Persönliche Einstellungen"** haben Sie die Möglichkeit, sich Benachrichtigungen via E-Mail hinsichtlich getätigter Änderungen an den Bewerbungsdatensätzen übermitteln zu lassen. Sollten hier keine Einstellungen vorgenommen werden, erfolgt auch keine Benachrichtigung. Analog des ausgewählten Zustellungsintervalls erhalten Sie die E-Mail mit den Benachrichtigungen nach Ablauf des jeweils eingestellten Zeitraumes. Bei den Einstellungsoptionen (Kriterien) handelt es sich um eine "Logische Oder-Verknüpfung". Mit einem Klick auf "Speichern" werden die Änderungen im System hinterlegt.

Um eine automatische Benachrichtigung zu aktivieren, muss zuerst der Haken in der Kategorie **"Bewerbungsbenachrichtigungen"** gesetzt werden.

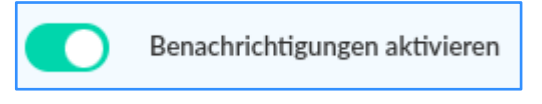

Danach muss darunter ein Zeitintervall in den **"Benachrichtigungseinstellungen"**  hinterlegt werden**.**

**Hierzu ein Beispiel zum Zeitintervall:**  Sollten beispielsweise um 10:00 Uhr Änderungen vorgenommen worden sein, und das Intervall ist auf 30 Minuten gesetzt,

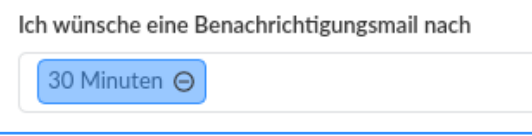

erhalten Sie eine (1) E-Mail über alle Änderungen, die zwischen 10:00 Uhr und 10:30 Uhr passiert sind, um 10:30 Uhr.

**Hinweis:** Als nächstes müssen noch **mind. ein Kriterium und mind. ein Inhalt** ausgewählt werden.

**Nur wenn beides ausgewählt ist funktioniert die automatische Benachrichtigung!**

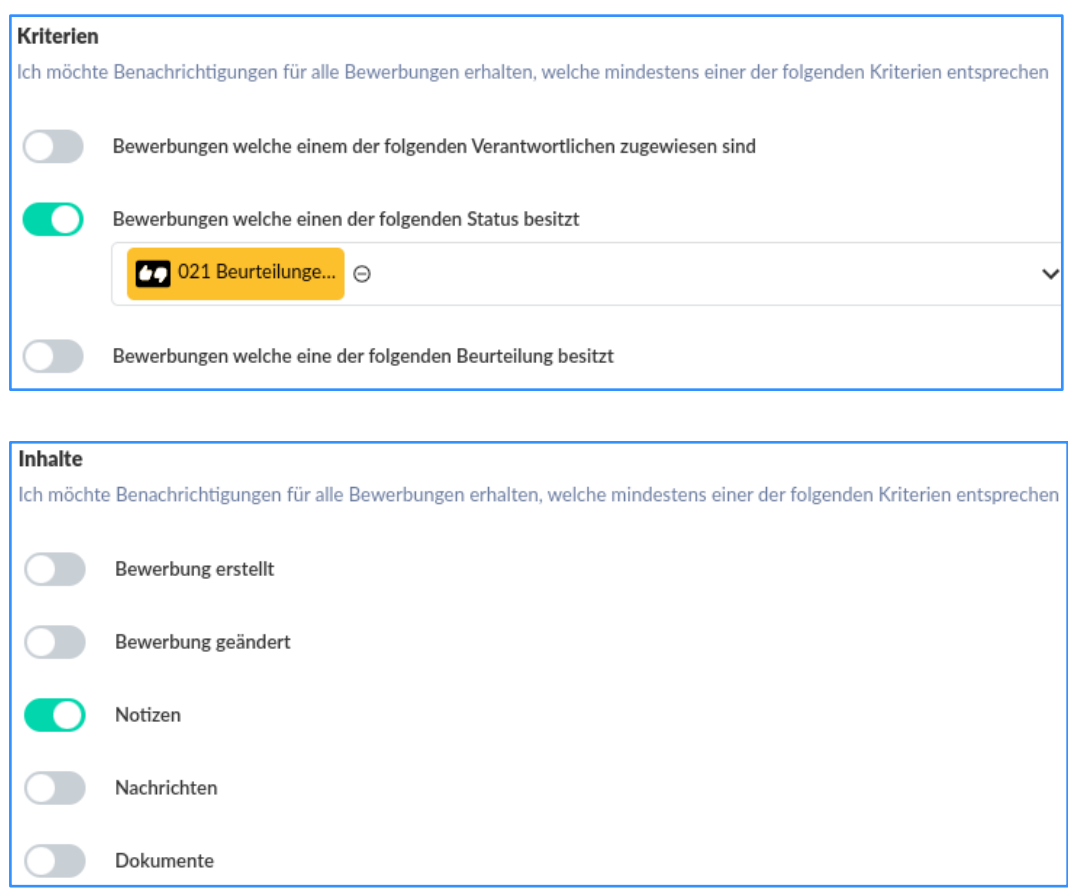

## <span id="page-20-0"></span>**Wie kann ich mich ausloggen?**

Die Abmeldung aus dem BITE Bewerbermanager kann entweder über einen Klick unten Links in der Menüleiste auf "Abmelden" ( $\bullet$  Einstellungen) oder über einen Klick oben rechts auf die Initialien/Profilbild und dann auf "Abmelden" ( $\overline{\Xi}$  Abmelden) erfolgen.